### Allocate Multiple Students to a Grader at **Once - Assignment**

| Select | User<br>picture | First<br>name<br>/ Last<br>name | ID<br>number | Email address              | Department<br>— | + | Marker        | Grade<br>—              | Edit   | Last<br>modified<br>(submission)  | File submissions                                            |
|--------|-----------------|---------------------------------|--------------|----------------------------|-----------------|---|---------------|-------------------------|--------|-----------------------------------|-------------------------------------------------------------|
|        | SS              | Sandbox<br>Student<br>1         |              | sdstudent1@invalid.noemail |                 |   | Ping<br>Zhang | Grade<br>90.00 / 100.00 | Edit 🗸 | Monday, 4<br>March 2024,<br>14:47 | Sample File.pdf                                             |
|        | SS              | Sandbox<br>Student<br>2         |              | sdstudent2@invalid.noemail |                 |   | Ping<br>Zhang | Grade                   | Edit 🛩 | Monday, 4<br>March 2024,<br>14:48 | <ul> <li>student2 assign</li> <li>Resubmit to Tu</li> </ul> |

An example of allocating multiple students to a grader at once

#### Overview:

This guide will show you how to allocate markers to specific submissions. This could be used to ensure that subject specialists are assigned to mark questions about their specialism.

#### What to know:

You will have to enable the "Marking Allocation" first in the setting area of Assignment. This can be set up if more than one marker is needed for an assignment.

### Table of Contents

Step 1: Turn on editing mode in your module area/course Step 2: Go to the Grade section Step 3: Save settings Step 4: View/grade all submissions Step 5: Select all or some of the submissions Step 6: Set allocated marker Step 7: Select markers from the module Step 8: Save changes Step 9: View markers Step 10: Filter markers

Step 1: Turn on editing mode in your module area/course

Click the 'Turn editing on' button displayed near the upper right of the module area/course.

| Dashboard My courses All modules Need Help?                                            |                              |        | Q L    | PZ | ← Edit mode |
|----------------------------------------------------------------------------------------|------------------------------|--------|--------|----|-------------|
| Ping's Test Module / File submission for Week 1<br>ASSIGNMENT<br>File submission for V | Veek 1                       |        |        |    | <           |
| Assignment Settings Advanced grading                                                   | Download renamed submissions | Export | More 🗸 |    |             |
| Make a submission Opened: Monday, 26 February 2024, 13:00                              |                              |        |        | _  |             |

# Step 2: Go to the Grade section

Go down to the 'Grade' section on the assignment settings page (if grade settings are not displayed click on the arrow symbol to the left to display).

1. Set Use marking workflow to yes.

2. Set Use marking allocation to yes.

| Grade                            |                             |
|----------------------------------|-----------------------------|
| Grade 😨                          | Type Point<br>Maximum grade |
| Grading method                   | Simple direct grading 🗢     |
| Grade category 💡                 | Uncategorised \$            |
| Grade to pass 🛛 🚱                | 0.00                        |
| Anonymous 3<br>submissions       | No                          |
| Hide grader identity 💡           | No 🗢                        |
| Use marking <b>(</b><br>workflow |                             |
| Use marking allocation           | Yes 🗢                       |

| Char 2. Cause asthings | 1 |
|------------------------|---|
| Step 3: Save settings  |   |
|                        |   |
| L                      |   |

When you are happy with the settings, click Save and display to return to the activity.

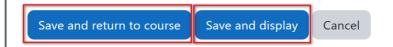

#### Step 4: View/grade all submissions

In the course in which you have set up the Assignment, click on the link to the activity then click to View/grade all submissions.

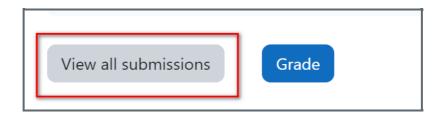

#### Step 5: Select all or some of the submissions

In the Grading table, under the Select column (first column at left), select each student to allocate to a grader.

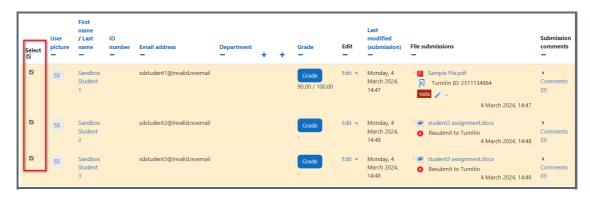

#### Step 6: Set allocated marker

In the drop-down box under the list of submissions, selectSet allocated marker and click Go and OK.

| Select     | User<br>picture | / Last<br>name          | ID<br>number<br>— | Email addr<br>— | ress                                                                                                    | Department<br>—                         | +  | + | Grade                   | Edit<br>— | modified<br>(submission)          |
|------------|-----------------|-------------------------|-------------------|-----------------|----------------------------------------------------------------------------------------------------|-----------------------------------------|----|---|-------------------------|-----------|-----------------------------------|
|            | SS              | Sandbox<br>Student<br>1 |                   | sdstudent1      | @invalid.noemail                                                                                                    |                                         |    |   | Grade<br>90.00 / 100.00 | Edit 🗸    | Monday, 4<br>March 2024,<br>14:47 |
|            | SS              | Sandbox<br>Student<br>2 |                   | sdstudent2      | @invalid.noemail<br>Lock submissions                                                                                                    |                                         |    |   | Grade                   | Edit 🗸    | Monday, 4<br>March 2024,<br>14:48 |
|            | SS              | Sandbox<br>Student<br>3 |                   | sdstudent       | Unlock submissio<br>Download selecte<br>Remove submissio<br>Grant extension<br>Send feedback file<br>Set marking work<br>Set allocated mar | d submissions<br>on<br>es<br>flow state |    |   | Grade                   | Edit 🗸    | Monday, 4<br>March 2024,<br>14:48 |
| With selec | ted             |                         |                   | -               | Lock submissions                                                                                                    |                                         | Go |   |                         |           |                                   |

| ← C                                                                             |        |                 |                                 |              |                             |                      |   |   | Q A" 🖒                  |        |                                   |                                        |
|---------------------------------------------------------------------------------|--------|-----------------|---------------------------------|--------------|-----------------------------|----------------------|---|---|-------------------------|--------|-----------------------------------|----------------------------------------|
| LEARNING<br>MALL<br>CORE<br>Dashboard My courses Site administration All module |        |                 |                                 |              |                             | <b>core.xjtlu.ed</b> |   |   | selected submission     | ns?    |                                   |                                        |
| Last name                                                                       |        |                 |                                 |              |                             |                      |   |   | <b>→</b> [              | ОК     | Cancel                            |                                        |
|                                                                                 | Select | User<br>picture | First<br>name<br>/ Last<br>name | ID<br>number | Email address               | Department           | + | + | Grade                   | Edit   | Last<br>modified<br>(submission)  | File submissions                       |
|                                                                                 |        | SS              | Sandbox<br>Student<br>1         |              | sdstudent 1@invalid.noemail |                      |   |   | Grade<br>90.00 / 100.00 | Edit 🗸 | Monday, 4<br>March 2024,<br>14:47 | Sample File.pdf<br>Turnitin ID: 231113 |

#### Step 7: Select markers from the module

On the next screen, select the Allocated marker from the drop-down list.

| <ul> <li>Set allocated marker for 3 selected user(s).</li> </ul> |                                                                                                    |  |  |  |  |
|------------------------------------------------------------------|----------------------------------------------------------------------------------------------------|--|--|--|--|
| Selected users                                                   | SS Sandbox Student 1 (, sdstudent1@invalid.noemail, )                                                               |  |  |  |  |
|                                                                  | SS Sandbox Student 2 (, sdstudent2@invalid.noemail, )                                                               |  |  |  |  |
|                                                                  | SS Sandbox Student 3 (, sdstudent3@invalid.noemail, )                                                               |  |  |  |  |
| Allocated Marker                                                 | Ping Zhang<br>Weiwei Hua<br>Chenhui Li<br>Sandbox Student 6<br>Gen Wang<br>Admin Weiwei<br>Ping Zhang<br>Ruibin Zhu |  |  |  |  |

# Step 8: Save changes Click Save changes.

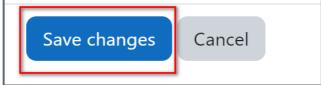

## Step 9: View markers

The name of the allocated marker is now shown in the grading screen. When the markers access the Assignment they will only see the submissions which are allocated to them.

| Select | User<br>picture | First<br>name<br>/ Last<br>name | ID<br>number | Email address<br>—         | Department | + | Marker        | Grade                   | Edit   | Last<br>modified<br>(submission)  | File submissions                                            |
|--------|-----------------|---------------------------------|--------------|----------------------------|------------|---|---------------|-------------------------|--------|-----------------------------------|-------------------------------------------------------------|
|        | SS              | Sandbox<br>Student<br>1         |              | sdstudent1@invalid.noemail |            |   | Ping<br>Zhang | Grade<br>90.00 / 100.00 | Edit 🗸 | Monday, 4<br>March 2024,<br>14:47 | Sample File.pdf                                             |
|        | SS              | Sandbox<br>Student<br>2         |              | sdstudent2@invalid.noemail |            |   | Ping<br>Zhang | Grade                   | Edit 🗸 | Monday, 4<br>March 2024,<br>14:48 | <ul><li>student2 assign</li><li>Resubmit to Tu</li></ul>    |
|        | SS              | Sandbox<br>Student<br>3         |              | sdstudent3@invalid.noemail |            |   | Ping<br>Zhang | Grade                   | Edit 🗸 | Monday, 4<br>March 2024,<br>14:48 | <ul> <li>student3 assign</li> <li>Resubmit to Tu</li> </ul> |

#### Step 10: Filter markers

To show your marking allocations, go down to the bottom of the submission list and use the 'Marker filter' where you can select your names from the drop-down list.

| Assignments per page | 10 🗢                                                                                                |
|----------------------|----------------------------------------------------------------------------------------------------|
| Filter               | Submitted 🗢                                                                                         |
| Marker filter        | No filter 🗢                                                                                         |
| Workflow filter      | No filter<br>No marker<br>Weiwei Hua<br>Chenhui Li<br>Sandbox Student 6<br>Gen Wang<br>Admin Weiwei |
|                      | Ping Zhang<br>Ruibin Zhu s in folders 🕜                                                             |

#### Tips:

Only module leader can allocate markers in the course. When enabled and set up, markers can enter grades only for their designated students.

Online URL: https://knowledgebase.xjtlu.edu.cn/article/allocate-multiple-students-to-a-grader-at-once-assignment-378.html